**NOTA**

- • Guarde el material del embalaje y la caja por si tiene que desplazar el equipo.
- • **Debe comprar el cable de interfaz correcto para la interfaz que desea utilizar. En algunos países se incluye un cable USB.**

#### **Cable USB**

Use un cable USB 2.0 (Tipo A/B) que no tenga más de 16 pies (5 metros) de longitud.

#### **Cable Ethernet (red)**

Utilice un cable trenzado recto de categoría 5 (o superior) para la red Ethernet rápida 10BASE-T o 100BASE-TX.

2 **Carga de papel normal de tamaño Carta/A4**

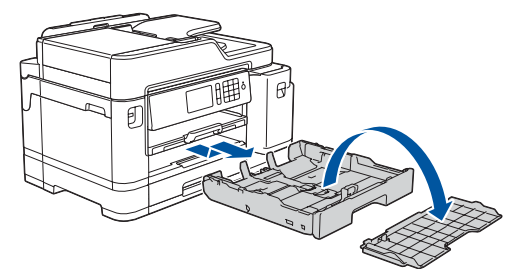

# 1 **Desembale el equipo y revise los componentes**

Los componentes incluidos en la caja pueden diferir en función del país. Quite la cinta o película de protección que cubre el equipo.

> Siga las instrucciones que aparecen en la pantalla táctil para desembalar e instalar los cartuchos de tinta. Cierre la cubierta del cartucho de tinta. El equipo preparará el sistema de tubos de tinta para la impresión.

#### **NOTA**

La primera vez que instale los cartuchos de tinta, el equipo utilizará una pequeña cantidad extra de tinta para llenar el sistema de tubos de tinta. Se trata de un proceso que se realizará solo una vez y que permitirá realizar impresiones de alta calidad.

Siga las instrucciones que aparecen en la pantalla táctil para establecer la configuración del equipo:

- • Vea los consejos de funcionamiento
- • Configure los ajustes predeterminados de los mensajes de la pantalla LCD de Brother
- • Compruebe la calidad de impresión
- • Configure los ajustes de la bandeja o del tamaño de papel
- • Imprima la hoja de instalación

#### **NOTA**

Puede ajustar el ángulo del panel de control para leer la pantalla táctil de forma más cómoda.

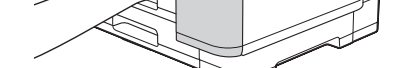

# Guía de configuración rápida

## **MFC-J5845DW / MFC-J5945DW**

Primero, lea la *Guía de seguridad del producto* y, a continuación, lea esta *Guía de configuración rápida* para obtener información sobre el procedimiento de instalación adecuado.

3 **Conecte el cable** 

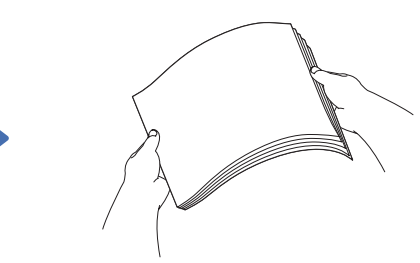

# **de alimentación** 4 **Instalación de los cartuchos de tinta iniciales**

Para modelos MFC-J5845DW XL: Inserte primero los cartuchos de tinta iniciales de la serie LC3039.

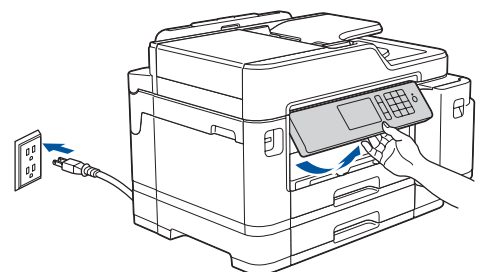

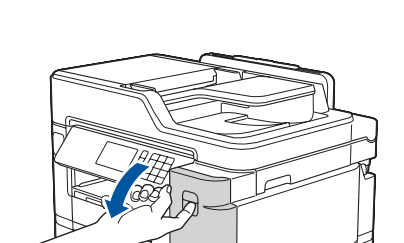

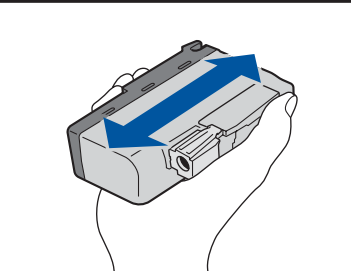

# 6 **Ajustes del equipo**

US/LTN-SPA Versión B

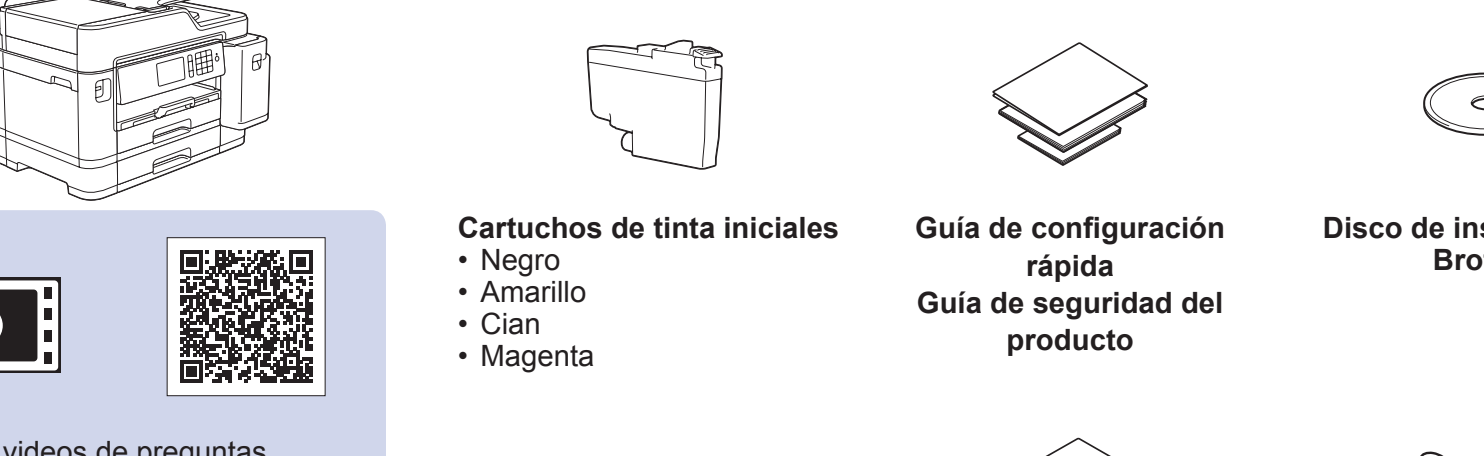

### **Disco de instalación de Brother**

**Hoja de mantenimiento Cable de línea telefónica**

Guarde su nombre y su número de fax para que el equipo los imprima en todas las páginas de los faxes salientes.

- **1.** Pulse **ii** [Ajustes] > [Todos los ajust (Todos ajustes)] > [Conf.inicial] > [ID estación] > [Fax].
- **2.** Introduzca su número de fax (hasta 20 dígitos) en la pantalla táctil y, luego, pulse [OK].
- **3.** Pulse [Nombre].
- **4.** Introduzca su nombre (20 caracteres como máximo) en la pantalla táctil y, a continuación, pulse [OK].
- **5.** Pulse ...

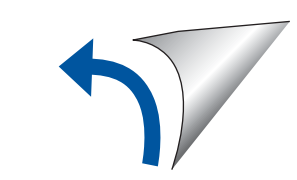

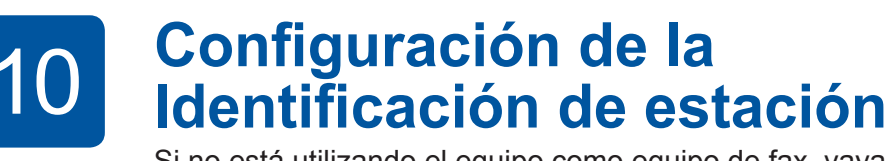

Si no está utilizando el equipo como equipo de fax, vaya al paso **11** .

#### 8 **Seleccione su idioma (en caso necesario)** 10 **Configuración de la**  9 **Selección del modo de recepción correcto**

Si no está utilizando el equipo como equipo de fax, vaya al paso **11** .

- **1.** Pulse **i** [Ajustes] > [Todos los ajust (Todos ajustes)] > [Fax] > [Conf.recepción] > [Modo recepción].
- **2.** Pulse el modo de recepción deseado.
- **3.** Pulse ...

Los manuales más recientes están disponibles en Brother Solutions Center: lo [support.brother.com/manuals](http://support.brother.com/manuals)

Agite rápidamente el cartucho **negro** en forma horizontal 15 veces, como se muestra, antes de insertarlo en el equipo.

**Conecte el cable de la línea telefónica**<br>Si no está utilizando el equipo como equipo de fax. vaya al paso **8** 

Abra la cubierta del cartucho de tinta.

Extraiga la bandeja de papel completamente del equipo tal y como muestra la flecha. Retire la cubierta

superior de la bandeja. Airee bien el papel. Cargue el papel en la bandeja.

Ajuste las guías del papel.

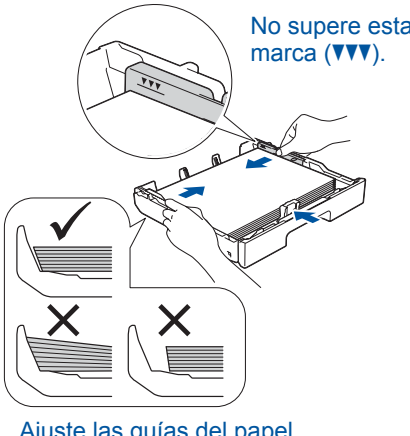

Tire del soporte del papel hacia afuera hasta que encaje en su sitio.

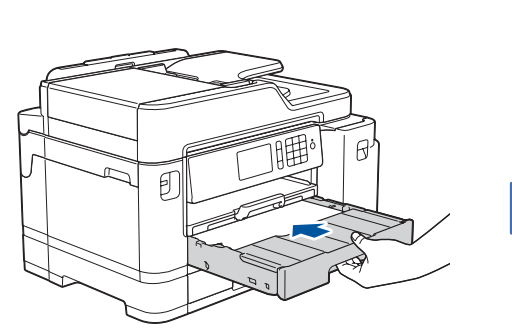

Coloque la cubierta superior de la bandeja y, a continuación, inserte lentamente la bandeja de papel por completo dentro del equipo.

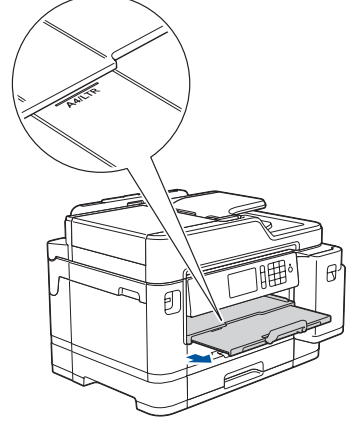

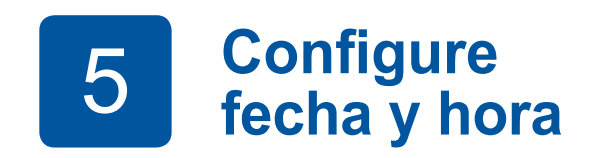

Siga las instrucciones que aparecen en la pantalla táctil para configurar la fecha y la hora.

#### Vea los videos de preguntas frecuentes si desea obtener ayuda para configurar el equipo Brother. [support.brother.com/videos](http://support.brother.com/videos)

**brother** 

(Ejemplo para Estados Unidos)

Conecte el cable de línea telefónica. Utilice la conexión marcada como **LINE** y conduzca el cable hacia la parte posterior del equipo.

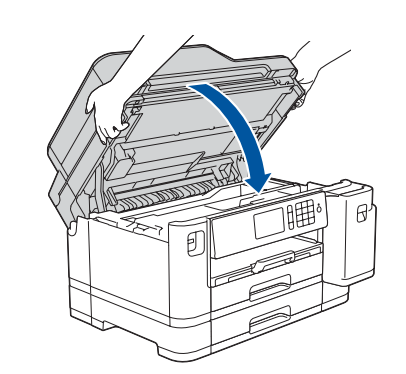

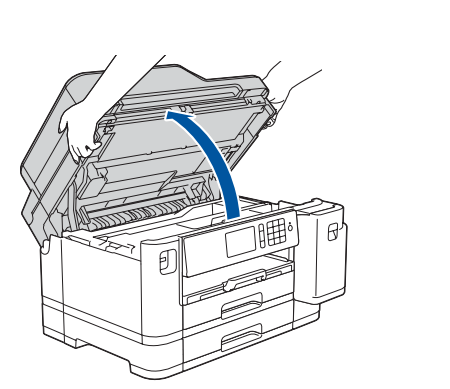

Levante la cubierta del escáner.

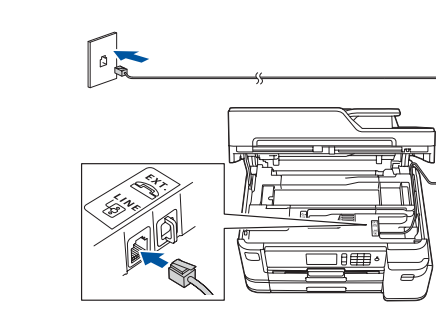

Para obtener más información sobre cómo utilizar la función fax, consulte la *Guía del usuario online*.

Baje la cubierta del escáner.

- **1.** Pulse  $\mathcal{V}$  [Settings (Ajustes)] > [All Settings (Todos los ajust (Todos ajustes))] > [Initial Setup (Conf.inicial)] > [Local Language (Sel. idioma)].
- **2.** Presione su idioma.
- **3.** Pulse ...

Si desea consultar la sección de preguntas frecuentes y de solución de problemas, o para descargar software y manuales, visite [support.brother.com](http://support.brother.com). Para consultar las especificaciones del producto, consulte la *Guía del usuario online*.

# 11 **Selección de un dispositivo para conectar su equipo**

# 12 **Conexión de la computadora**

# 13 **Configuración inalámbrica alternativa**

Su dispositivo móvil ha de estar conectado a la misma red inalámbrica que su equipo Brother.

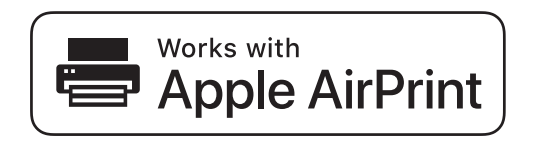

Inserte el disco de instalación en la unidad de CD/DVD o descargue el Paquete completo de controladores y software en:

Para Windows®: [support.brother.com/windows](http://support.brother.com/windows) Para Mac: [support.brother.com/mac](http://support.brother.com/mac)

Si utiliza un sistema operativo reciente en su computadora, acceda a los sitios web anteriores para obtener un controlador actualizado e información sobre el software.

#### **Siga las instrucciones que aparecen en la pantalla y lea los mensajes.**

Para Windows®:

Si la pantalla de Brother no aparece automáticamente, diríjase a **Equipo** (**Mi PC**/**Este equipo**). Haga doble clic en el icono de CD/DVD-ROM y, a continuación, haga doble clic en **start.exe**.

> Si la configuración inalámbrica es correcta, la pantalla táctil muestra [Conectada].

Para Mac: Para conseguir una funcionalidad completa del controlador, recomendamos

elegir el **controlador CUPS**.

#### **Para usuarios de red: Aviso importante para la seguridad de la red**

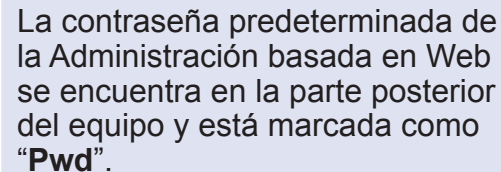

Recomendamos cambiar inmediatamente la contraseña predeterminada para utilizar las herramientas y utilidades de red de forma segura y para proteger su equipo de accesos no autorizados.

Si no puede hallar esta información, comuníquese con su administrador de red o con el fabricante del enrutador/ punto de acceso inalámbrico.

Si la configuración no es correcta, reinicie su equipo Brother y su punto de acceso/enrutador inalámbrico, y repita el paso **13** .

Busque el SSID (nombre de red) y la clave de red (contraseña) en el enrutador/punto de acceso inalámbrico y anótelos en la tabla a continuación. Seleccione el SSID (nombre de

red) de su enrutador/punto de acceso e introduzca la clave de red (contraseña).

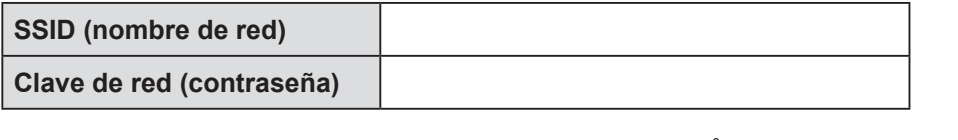

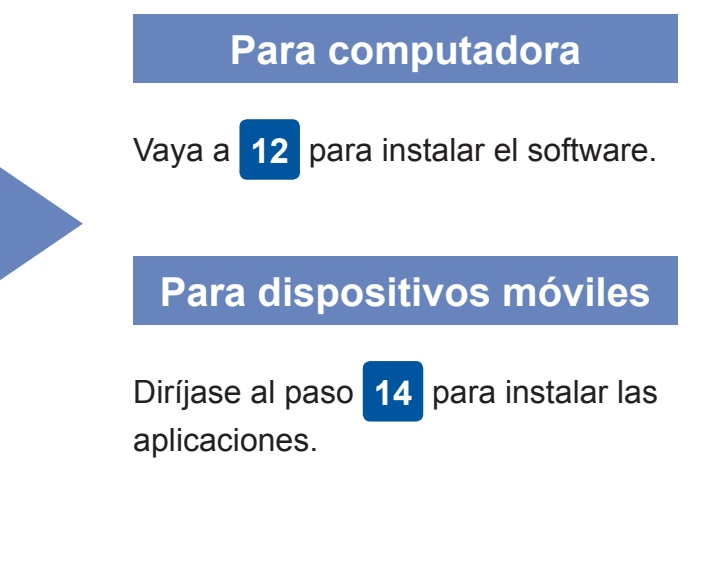

# **Impresión o escaneado con un dispositivo móvil**

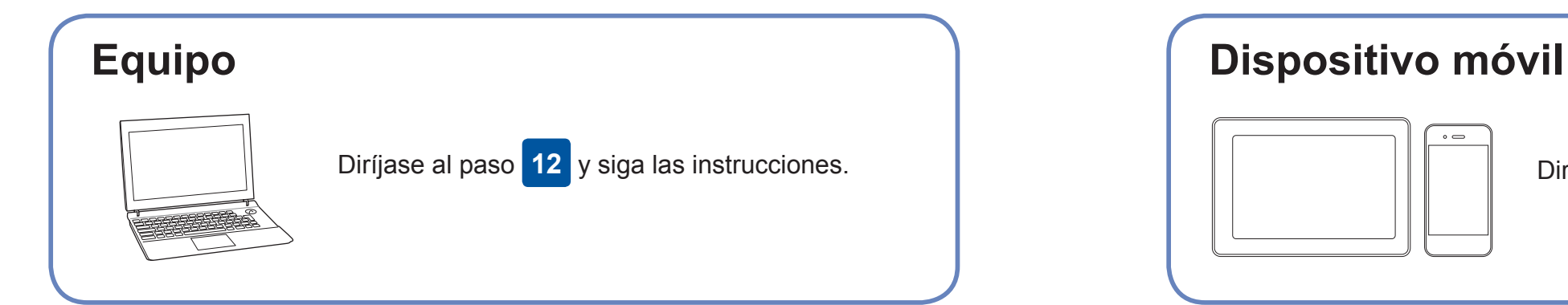

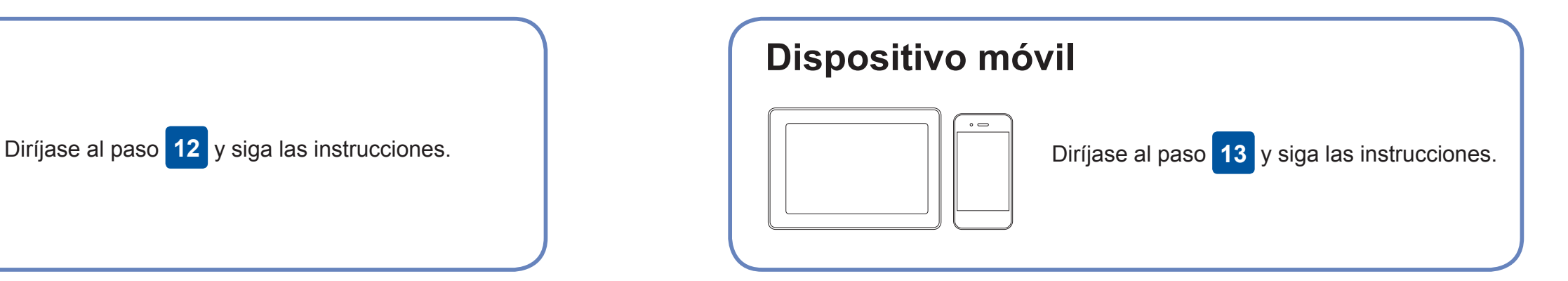

#### **Finalizado**

## **¿No puede conectarse? Compruebe lo siguiente:**

Brother actualiza regularmente el firmware para añadir funciones y aplicar

correcciones a errores.

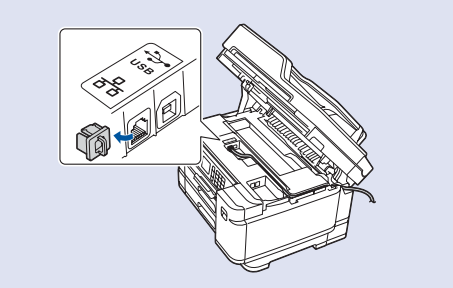

Para buscar el firmware más reciente, visite [support.brother.com/up7](http://support.brother.com/up7).

Aunque no tenga un enrutador/punto de acceso inalámbrico, podrá conectar su dispositivo y equipo directamente. Si desea obtener más asistencia sobre redes inalámbricas, diríjase a [support.brother.com/](http://support.brother.com/wireless-support) [wireless-support](http://support.brother.com/wireless-support).

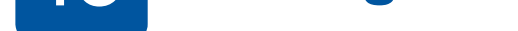

Brother SupportCenter es una aplicación móvil que ofrece información de soporte actualizada para su producto Brother. Visite la App Store o Google Play™ para descargarla.

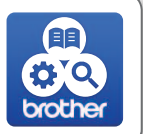

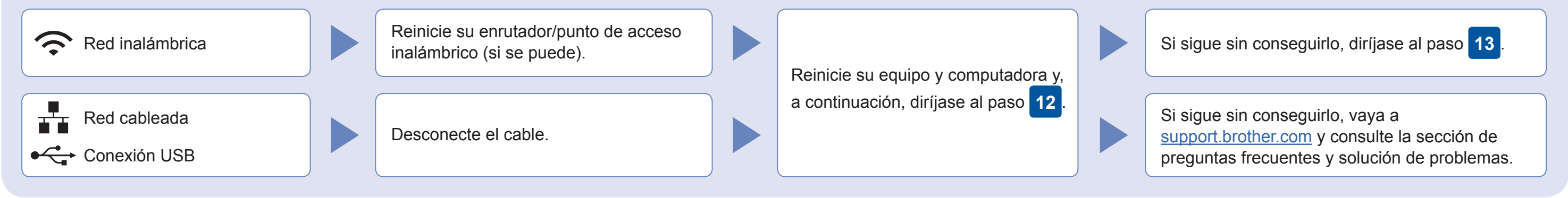

Vaya hasta su equipo y pulse  $w_{\text{eff}}$  > [Conf.Asistente] > [Sí].

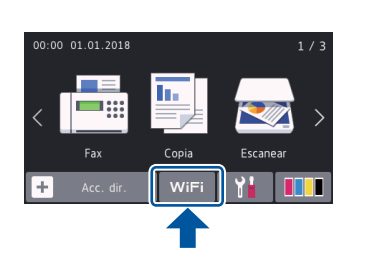

# Información adicional sobre las conexiones inalámbricas: [support.brother.com/wireless-support](http://support.brother.com/wireless-support)

Descargar

En conexiones de red cableada y USB: Localice el puerto correcto (basándose en el cable que utiliza) dentro del equipo como figura en la imagen.

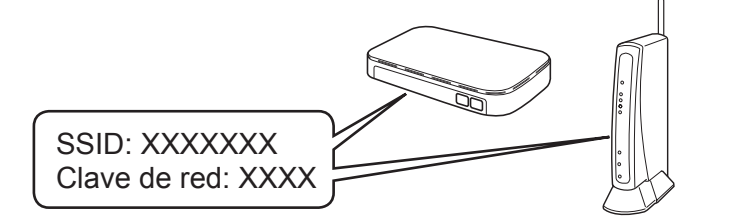

#### **Aplicaciones opcionales**

Puede imprimir desde su teléfono móvil o escanear en un dispositivo móvil con distintas aplicaciones. Si desea ver más instrucciones, consulte la *Guía del usuario online.*

(Solo EE. UU.) Para obtener más información sobre las aplicaciones, acceda a [www.brother-usa.com/connect](http://www.brother-usa.com/connect).

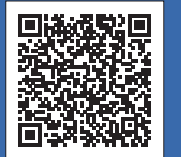

AirPrint está disponible para todos los dispositivos de iOS compatibles, como iPhone, iPad y iPod touch. No es necesario que descargue ningún software para utilizar AirPrint. Para obtener más información, consulte la *Guía del usuario online*.

Descargue e instale el Mopria® Print Service de Google Play™ con su dispositivo Android™.

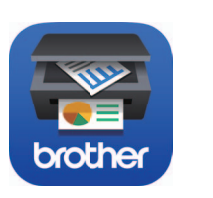

mopria

Descargue e instale nuestra aplicación gratuita **Brother iPrint&Scan** desde una tienda de aplicaciones móviles como la App Store, Google Play™ o Microsoft® Store con su dispositivo móvil.